# EMAIL QUOTATION REQUEST

Training Material for Suppliers

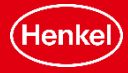

## EMAIL QUOTATION REQUEST INSTRUCTIONS

- You will receive an email notification from Henkel requester (email sample below).
- Open the incoming Request for Quotation in your email account.

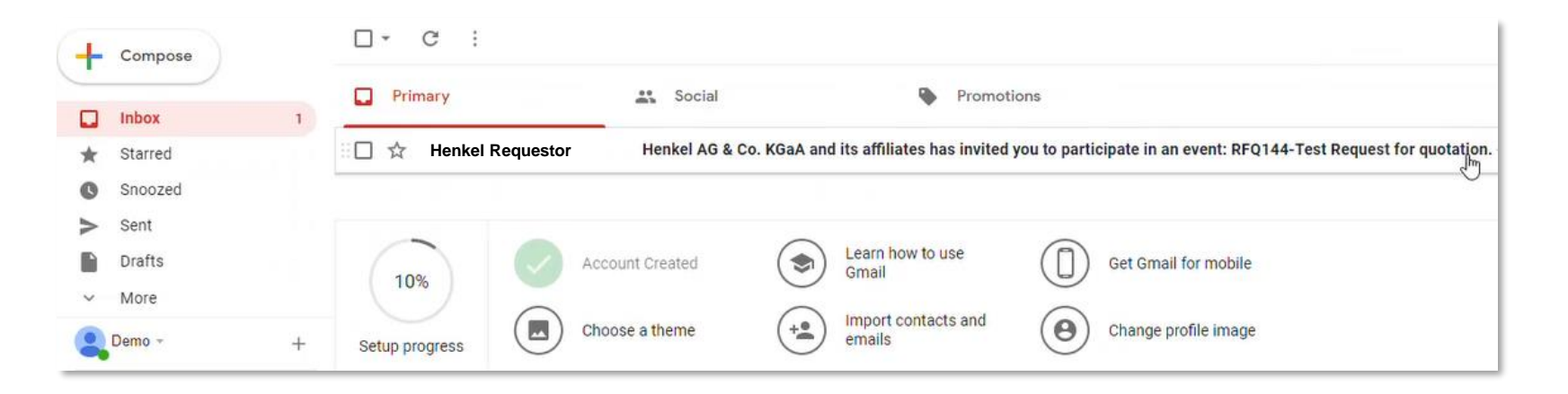

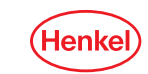

2

## EMAIL QUOTATION INSTRUCTIONS

The email contains following important information:

- 1. Title of the request
- 2. Requesters email address
- 3. Deadline for quote creation
- 4. Currency in which the quote must be created
- 5. Commodity code
- 6. Unit of measure
- 7. Additional details and description from requester
- 8. Quantity requested

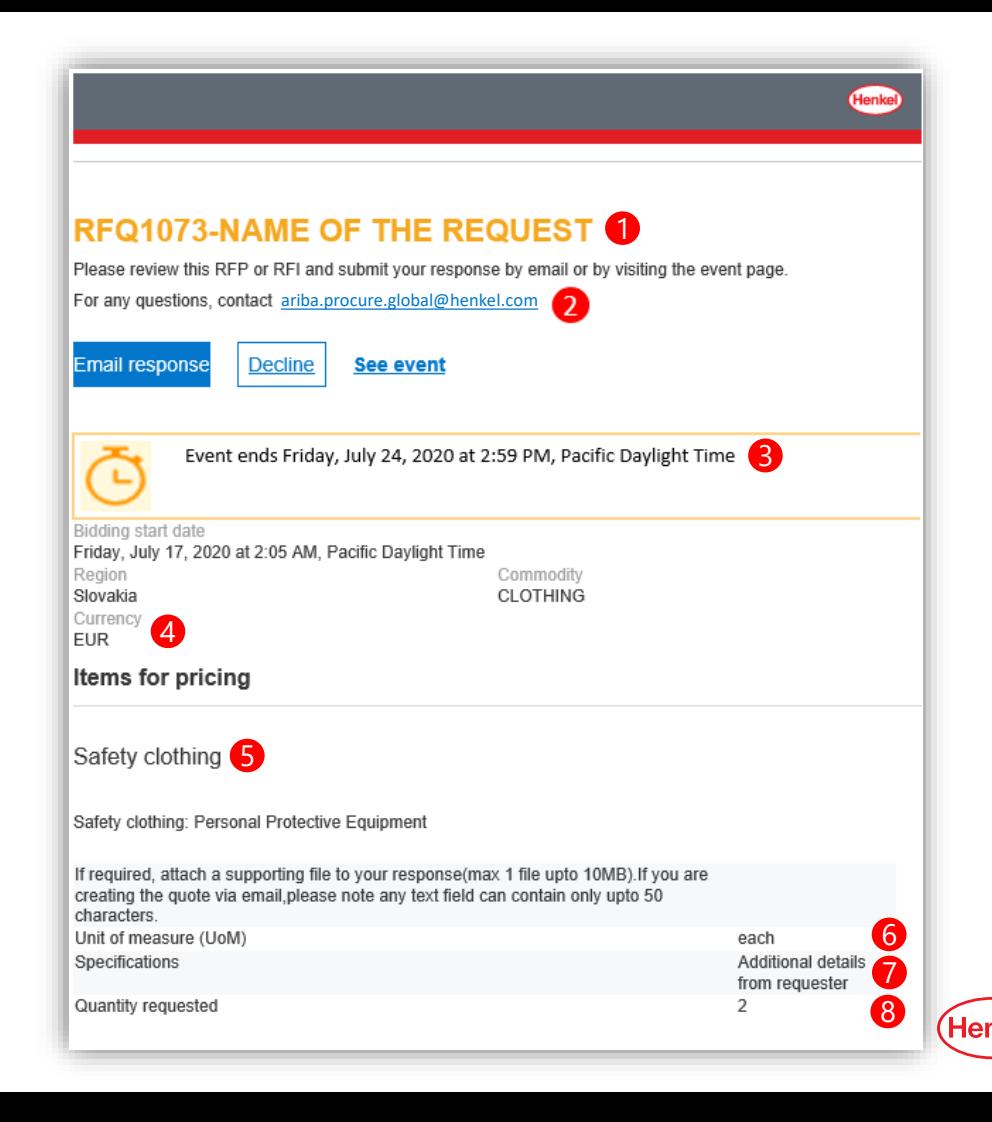

#### EMAIL QUOTATION REQUEST  $\blacktriangleright$ **INSTRUCTIONS**

**EXED Always click on the "***Email response*" button in opened message. Once clicked, a new email window will pop-out.

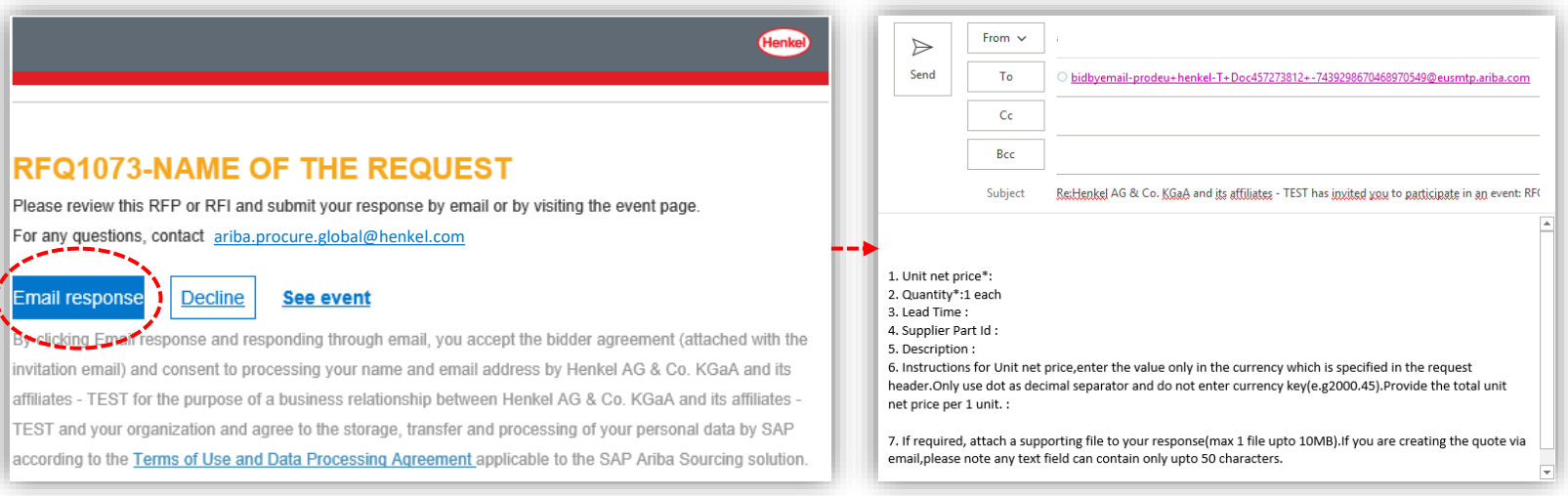

4

# EMAIL QUOTATION REQUEST INSTRUCTIONS

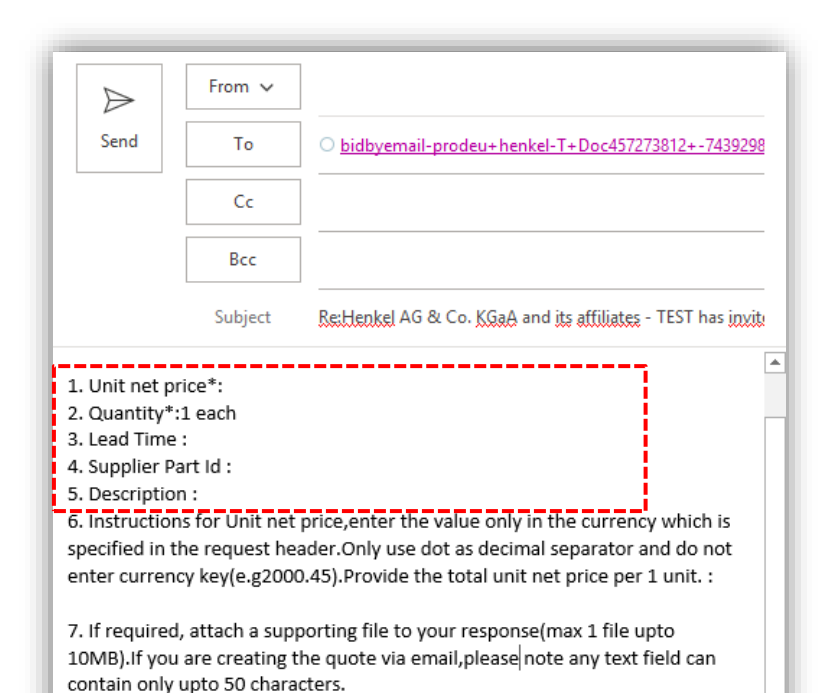

Fill in 5 mandatory details to successfully create the quote. *Please carefully read the instructions.*

#### ✓ **1. UNIT NET PRICE**

Enter total price per 1 unit; including shipment costs if any. Use only a dot as decimal separator and do not enter the currency key (enter for example "2000.45").

#### ✓ **2. QUANTITY**

Enter the quantity. Final total price will be calculated automatically by multiplying unit net price & quantity.

#### $\checkmark$  3. LEAD TIME

Enter lead time in numeric format only. "5" will be reflected as lead time of 5 days.

- ✓ **4. SUPPLIER PART ID**
- ✓ **5. DESCRIPTION** (max 50 characters)
- $\checkmark$  6. & 7. are only repeated instructions, no need to enter anything.

After providing the quote details, click **SEND** to submit your response. You will receive an email notification confirming your successful bidding.

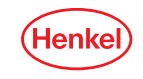

## EMAIL QUOTATION REQUEST **INSTRUCTIONS**

- Pay attention to the following:
	- − **Attachments added to the request by Henkel users are not transferred** within the initial email you receive. In case an attachment was added it is indicated in the field "Requirement" as "Additional information". Please reach out to the requester via email to obtain the attachment.
	- − Attachment which you add to your response email is transferred to the Henkel requester, so we encourage you to attach an additional document whenever required.
	- A quote response can be sent just once. In case of correction needs, Henkel requester has to create a new request.
	- A quote can be created only until the set deadline. Afterwards only a new request from Henkel has to be created.
	- − In case you "Reply" to the received email, the recipient will be automatically set to the Henkel requesters email address.
	- − Please do not use the "See event" button to sign up to the Ariba Network without upfront alignment with Henkel.

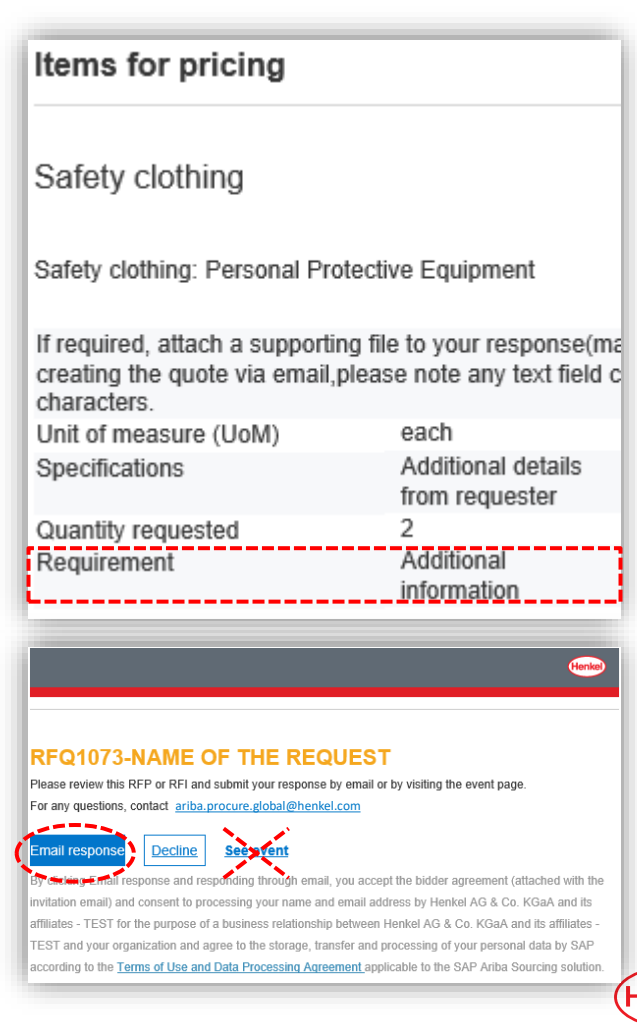

# ▶ Q&A – WHAT ARE YOUR OPEN QUESTIONS?

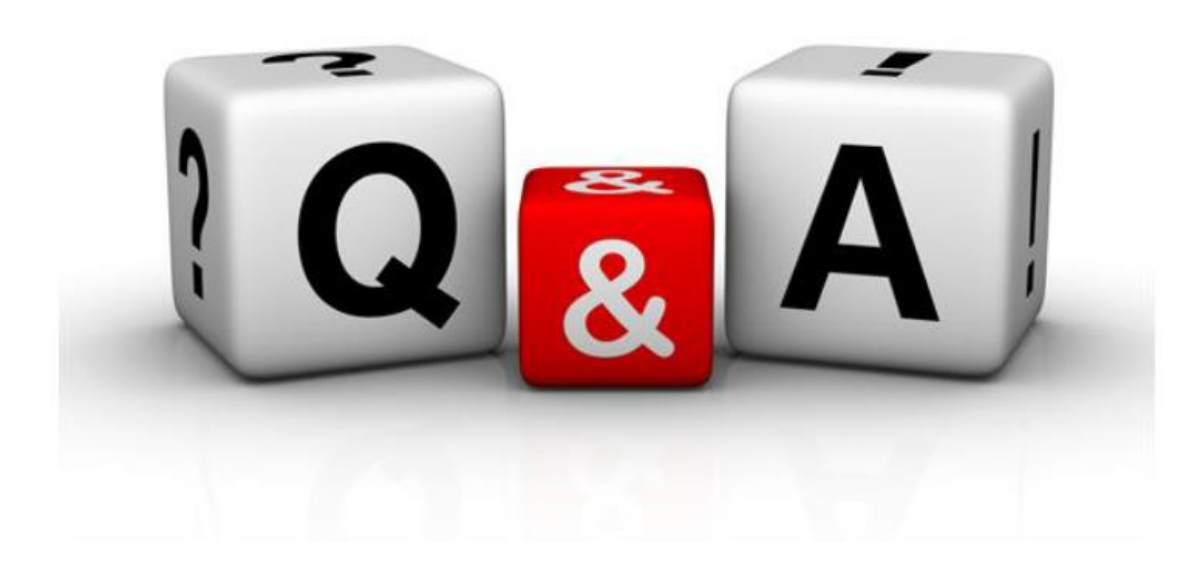

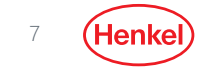

# **NEED HELP? SEND US AN EMAIL AT:**

ARIBA PROCURE GLOBAL [ARIBA.PROCURE.GLOBAL@HENKEL.COM](mailto:ariba.procure.global@henkel.com)

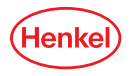

# THANK YOU

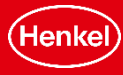